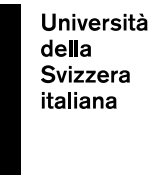

eLearning Lab

# **Online exams handbook Students**

20 May 2020

# **Table of contents**

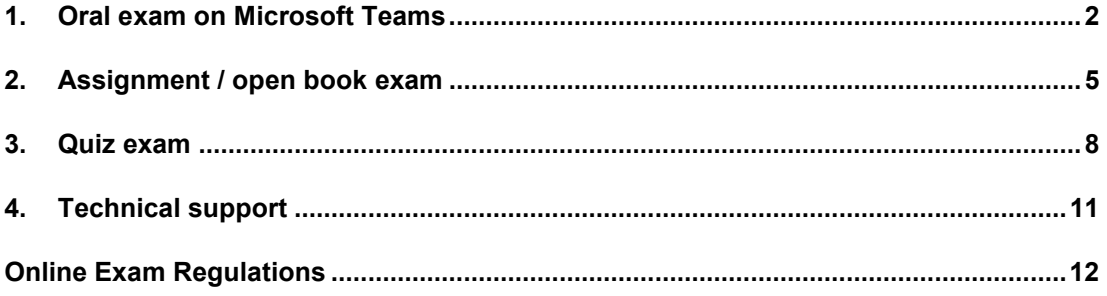

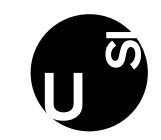

# <span id="page-1-0"></span>**1. Oral exam on Microsoft Teams**

#### **Checklist**

- Make sure that you have Microsoft Teams: you can either download it or use it on the Chrome browser (see: [https://www.microsoft.com/en/microsoft-365/microsoft](https://www.microsoft.com/en/microsoft-365/microsoft-teams/download-app)[teams/download-app\)](https://www.microsoft.com/en/microsoft-365/microsoft-teams/download-app)

- Make sure you remember your Microsoft Teams login credentials: they correspond to the Windows credentials you use to access to university PCs and your USI e-mail.

- Make sure that you received the Teams link for your exam

- Make sure that your webcam, microphone and headphones work properly

- Make sure to have an ID with you during the exam

- Print or write down the contacts to call in case of technical problems during the exam (see page 11)

### **Before the exam**

A "team" will be created for each oral exam on MS Teams and it will be named with the name of the course, for example: "Exam eGovernment 2020". All the students who have registered for the exam will be automatically registered to the team, together with the teacher and the assistant.

Each student registered to the team will receive a registration notification via e-mail, as well as a notification on MS Teams (visible in the section "Actions", in the upper left corner of MS Teams).

For those who haven't had the chance to use MS Teams during the semester, please note that once you receive the notification, it will be possible to download MS Teams on your computer or access it directly form the Chrome browser (see:

[https://www.microsoft.com/en/microsoft-365/microsoft-teams/download-app\)](https://www.microsoft.com/en/microsoft-365/microsoft-teams/download-app).

#### **The link to the Team will be published on the platform "Gestione Esami" (GESTU) and communicated by the Dean's offices together with other information regarding the exams.**

A "Waiting room" will be created for each exam/team. This will allow students to test their internet connection, audio and video before the exam. An operator will be in charge of doing these tests with each student while in the "Waiting room".

We recommend, however, that students check their audio and video also by themselves before the exam, by doing a "Test call" on MS Teams.

#### **How can I do an audio/video test on my own?**

Click on the icon of your personal profile (symbolized by a circle and your initials) in the upper right corner of MS Teams. Click on "Settings", then on "Devices". This is what you will see on your screen:

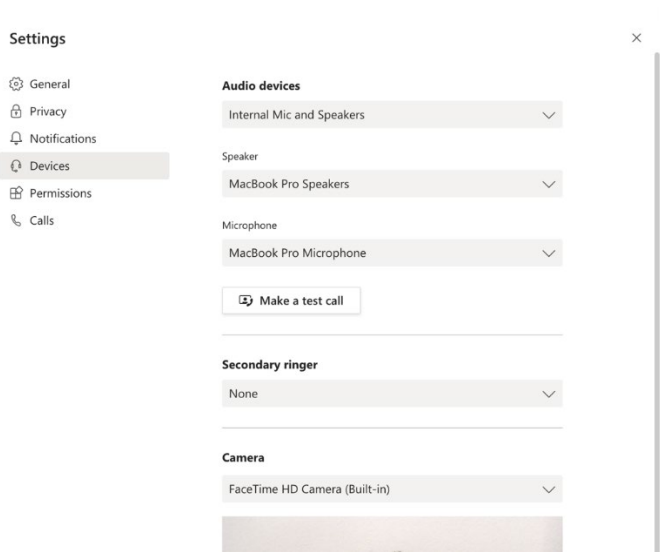

Make sure that the options selected in the sections "Audio devices", "Speaker" and "Microphone" are correct. We suggest to use headphones with an integrated microphone for the exam.

Click on the button "Make a test call". You will hear an automatic voice telling you how you should proceed.

Once the "test call" finished, you will receive a "resume of the test". If everything works correctly, you will see the following information on your screen:

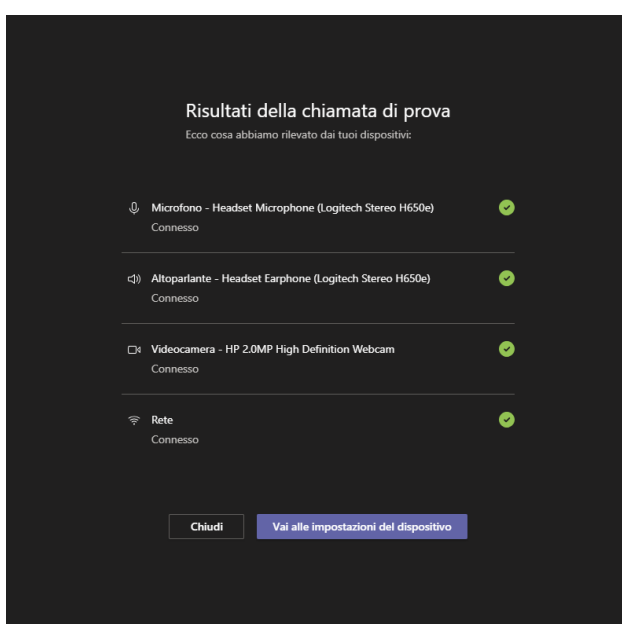

If the test does not work as supposed, we recommend to check again all the settings and try the test once more. If the result is still negative, contact the helpdesk: [ITsupport.lu@usi.ch](mailto:ITsupport.lu@usi.ch) (Lugano Campus) or [ITsupport.me@usi.ch](mailto:ITsupport.me@usi.ch) (Mendrisio Campus).

15 minutes before the beginning of your exam, access the Waiting room in order to check with the operator if everything works correctly.

In order to access the waiting room, you must click on the link that you received from the Dean's offices. During the technical check in the waiting room, you will be asked to provide a phone number, which the operator will use to contact you in case you experience technical problems during the exam. Once the technical check with the operator is over, remain in the waiting room and wait to be called in the exam meeting.

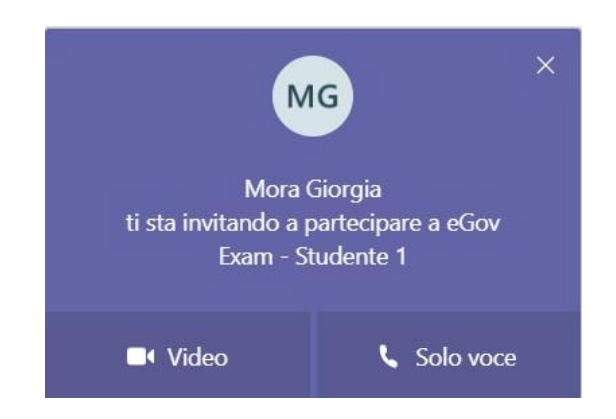

When you receive the call, click on "Video" to start your exam.

## 1.2 During the exam

At the beginning of the exam you will have to show to the teacher and the teaching assistant an ID that proves your identity.

### **If I close the call by mistake, how can I access the exam meeting again?**

In order to access the exam again, you will have to reconnect to MS Teams and 1) click on "Chat" from the menu on the left. The first item of the list corresponds to your exam (2). To enter the exam, 3) click on the button "Participate".

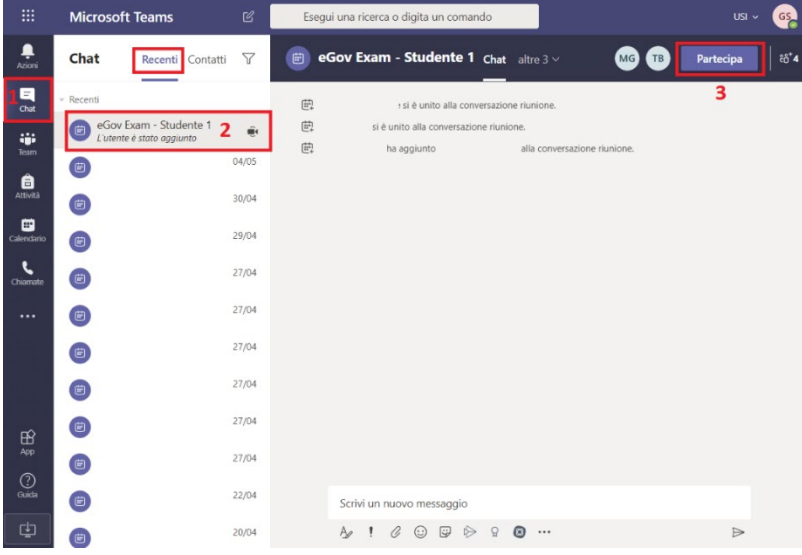

At the end of the exam, leave the call by clicking on the red button of the main menu.

# <span id="page-4-0"></span>**2. Assignment / open book exam**

#### **Checklist**

- Make sure to have your credentials to access iCorsi (you need your NetID account)

- Make sure that you have received the link to your "exam course"

- Make sure that you have on your computer other pieces of software that the teacher asked you to use during the exam, if this is the case

- Print or write down the contacts to call in case of technical problems during the exam (see page 11)

The assignment/ open book exams will be held on iCorsi.

Each exam will have a course on iCorsi, named "Exam Name of the course 2020". The students who have enrolled in the exam, will be automatically enrolled to the exam course. The link to each exam course will be published on the platform "Gestione esami" (GESTU) and communicated by the Dean's offices together with other information regarding the exam. **The exam course will be made visible to students only 5 minutes before the exam's**  start: it will appear on your list on iCorsi under the section "My courses".

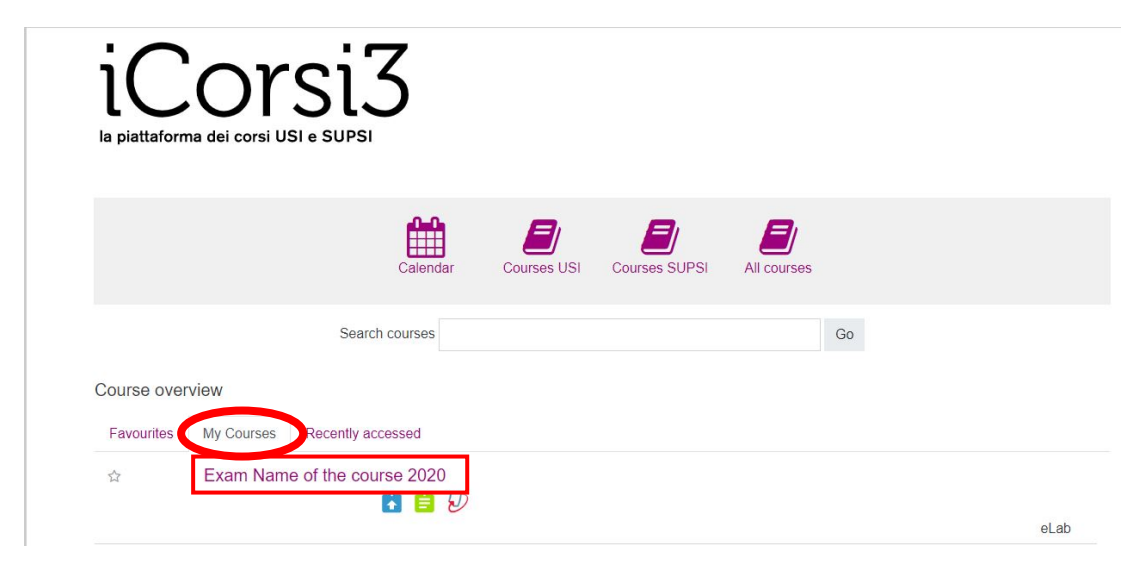

**Within the exam course you will find the link you must use to submit your exam** ("Submit here your file" – see image below), as well as the exam's instructions by your teacher. If your teacher decides to activate it, you will also see a forum where you can ask questions to the teacher during the exam. Last but not least, you will find the contacts to reach in case you experience technical problems during the exam.

Instructions for students, if necessary.

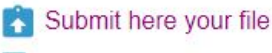

Forum for students' questions

In case of technical problems during the exam, please contact eLab: Phone: +41 (0)58 666 4760 E-mail: helpdesk@elearninglab.org

Make sure to remember your username and password to access iCorsi from your computer. If you have forgotten you password, follow these instructions: [https://faq.icorsi.ch/lost\\_password?lang=en](https://faq.icorsi.ch/lost_password?lang=en)

**How can I submit my assignment?**  Within the exam course, click on the assignment.

Instructions for students, if necessary.

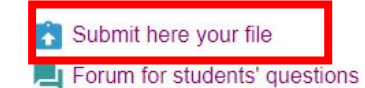

In case of technical problems during the exam, please contact eLab: Phone: +41 (0)58 666 4760 E-mail: helpdesk@elearninglab.org

#### Click on "Add submission" to attach your file.

#### Submission status

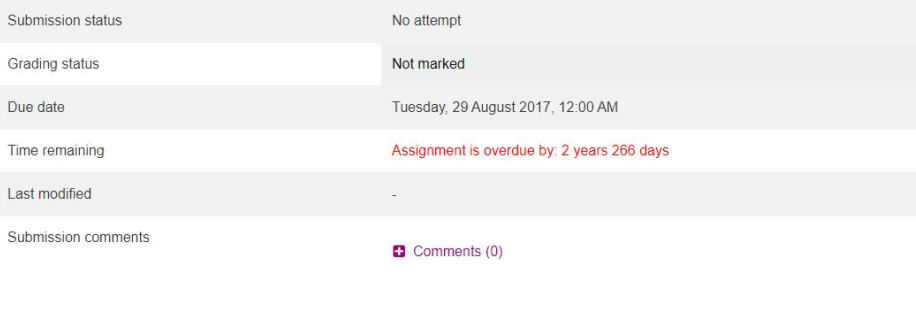

Add submission You have not made a submission y Submission status

#### **The maximum size limit for each file is 20 MB.**

If you need to send a larger file, you have to divide it into more files. Each one of those files must be less than 20 MB. If you decide to send separate files, please make sure that your teacher has given you the possibility to submit more than one file.

Drag the document in the "File" area or click on the file icon above "File" in order to pick a file from your folders. Once you have uploaded your file, click on "Save changes".

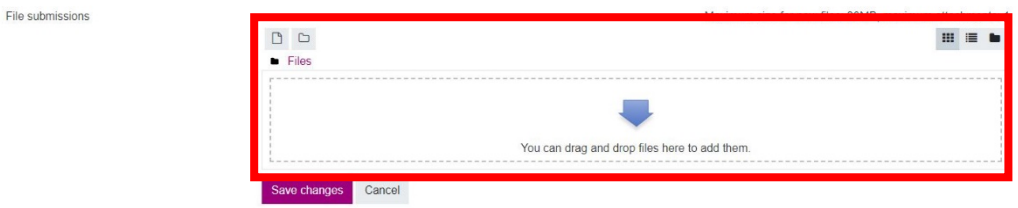

Your file is now submitted (you will see a green bar stating "Submitted for grading"). If you haven't run out of time, you can still change your submission if you wish to.

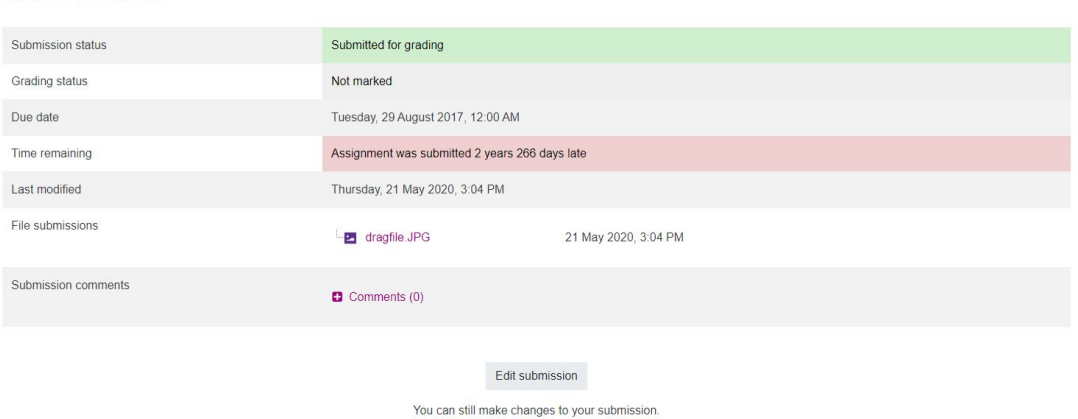

All the submitted documents will be scanned by the Turnitin software, in order to check them against plagiarism.

After your submission you will receive two e-mail notifications (one from iCorsi, the other from Turnitin), confirming that your submission went through successfully (see image below):

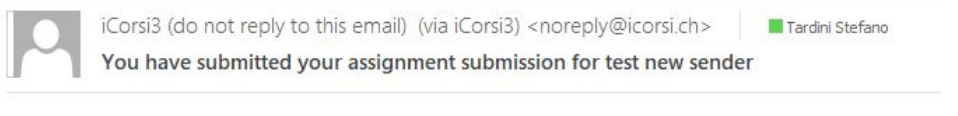

testcourse7 -> Assignment -> test new sender

You have submitted an assignment submission for 'test new sender'.

You can see the status of your assignment submission.

If you don't receive any notification, contact the eLab to check whether your assignment has been uploaded correctly.

# <span id="page-7-0"></span>**3. Quiz exam**

#### **Checklist**

- Make sure to have your credentials to access iCorsi (you need your NetID account)

- Make sure that you have received the link to your "exam course".

- Make sure that you have on your computer other pieces of software that the teacher asked you to use during the exam, if this is the case.

- Print or write down the contacts to call in case of technical problems during the exam (see page 11)

The quiz exams will be held on iCorsi.

Each exam will have a course on iCorsi, named "Exam Name of the course 2020". The students who have enrolled in the exam, will be automatically enrolled to the exam course. The link to each exam course will be published on the platform "Gestione esami" (GESTU) and communicated by the Dean's offices together with other information regarding the exam. **The exam course will be made visible to students only 5 minutes before the exam's**  start: it will appear on your list on iCorsi under the section "My courses".

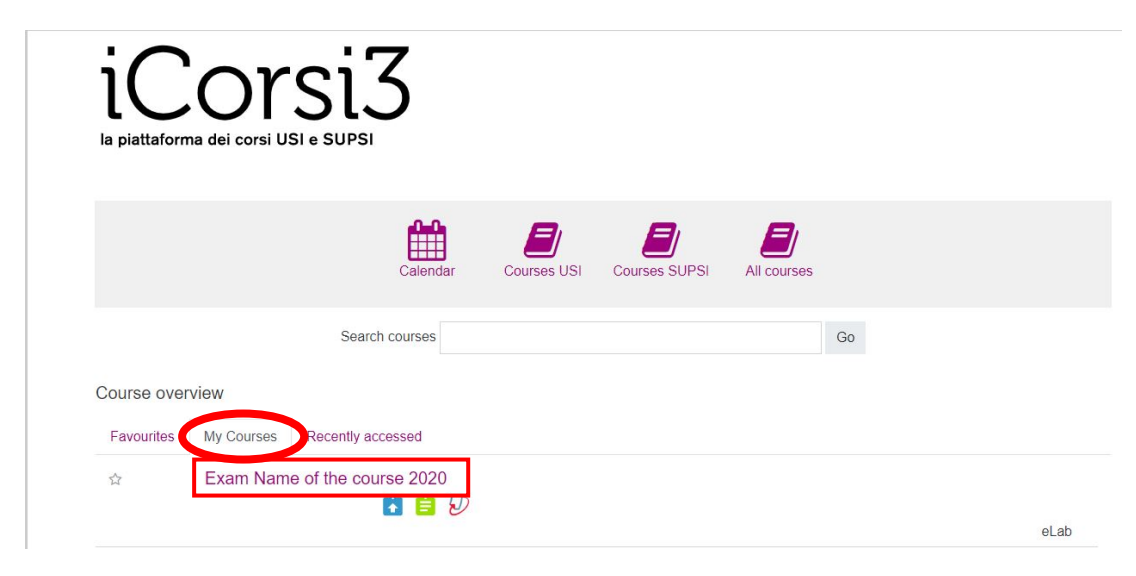

**Within the exam course you will find the link you must use to open the quiz** ("Exam quiz" in the image below), as well as the exam's instructions by your teacher. If your teacher decides to activate it, you will also see a forum where you can ask questions to the teacher during the exam. Last but not least, you will find the contacts to reach in case you experience technical problems during the exam.

Instructions for students, if necessary.

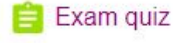

Forum for students' questions **Hidden from students** 

In case of technical problems during the exam, please contact eLab: Phone: +41 (0)58 666 4760 E-mail: helpdesk@elearninglab.org

Make sure to remember your username and password to access iCorsi from your computer. If you have forgotten you password, follow these instructions: [https://faq.icorsi.ch/lost\\_password?lang=en](https://faq.icorsi.ch/lost_password?lang=en)

### **How should I proceed to do the quiz?**

Access the course and click on the quiz, then on "Attempt quiz now":

# Exam Name of the course 2020

Dashboard / My courses / icorsi3.manuali.2018 / Sezione MED prova / Prova quiz

Prova quiz

Grading method: Highest grade

Attempt quiz now

You can now start the quiz.

**Important**: the teacher might have set the "sequential" navigation method for the questions. In this is the case, you won't be able to navigate freely through the quiz, this means that:

- Once you click on the "Next page" button, you won't be able to go back to the previous question.
- You won't be able to explore the questions that come next. You will always have to reply to the question that is on your screen.

If, on the other hand, the teacher has chosen the "free" navigation method, you will be able to navigate through the questions as you like, going back to questions you have already answered to change your answer, if necessary, or going forth to explore the questions that come next.

**The teacher will inform you about the navigation type s/he has chosen.** 

page 10 / 13

Once you finish the quiz, click on "Finish attempt".

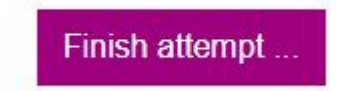

In the following page you will be asked to confirm your quiz submission.

Before clicking on "Submit all and finish" (2), you will be able to return to your attempt (1): If your teacher has chosen the "free" navigation method, you will be able to read all your answers again and make sure that you are satisfied with your replies; if, on the other hand, your teacher has chosen the "sequential" navigation method, you will be allowed to review only the last question.

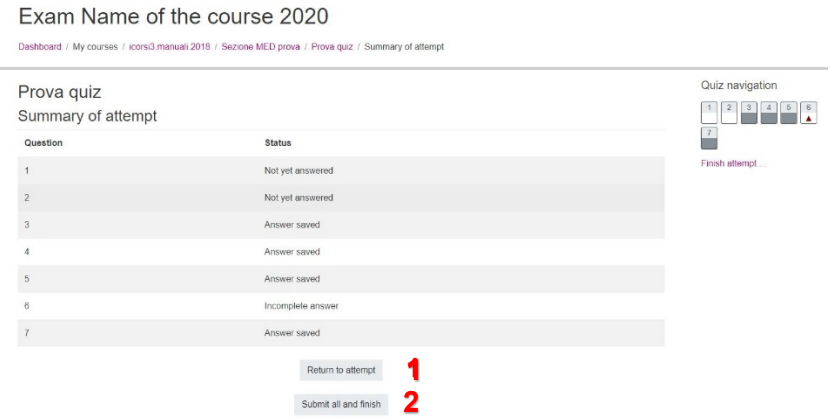

Once you click on "Submit all and finish", you will see a pop-up window asking you for a final confirmation. Click once again on "Submit all and finish".

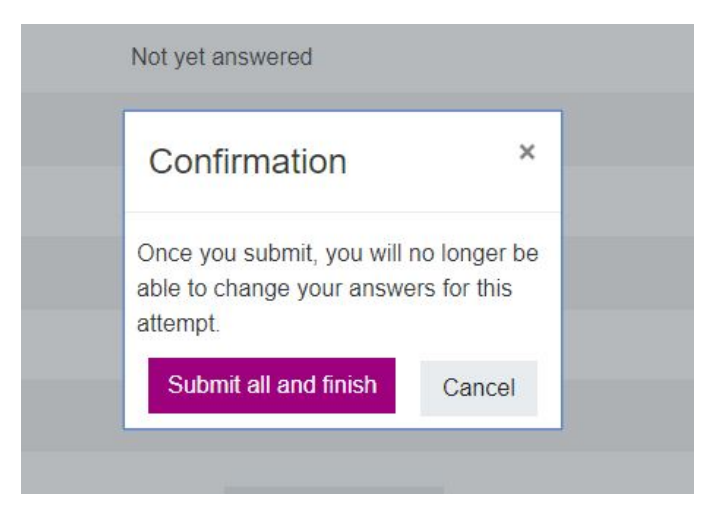

The quiz will be submitted and you won't be able to change it anymore.

If you run out of time but still have some questions to answer, the system will automatically send the question on which you are working exactly as it is in the moment the time stops. Please note: if the answer to which you are replying requires an attachment, your answer will be sent without it.

#### **How should I behave if I have a technical problem or if I unintentionally close the quiz?**

If you exit the quiz by mistake before finishing it (example: you have a problem with your computer, your connection stops working, you unintentionally close your browser, etc.), you will have to re-open it and you will be able to continue from where you stopped. The questions you already saved will remain saved.

Please note: the time will keep running, so try not to waste precious minutes.

In case you experience major problems with your computer or connection, please contact immediately the eLab via e-mail (if possible) or by phone.

# <span id="page-10-0"></span>**4. Technical support**

For technical problems during the exam, please contact:

Exams on iCorsi: eLab Phone: +41 (0)58 666 4760 E-mail: [helpdesk@elearninglab.org](mailto:helpdesk@elearninglab.org)

Exams on MS Teams: IT Support

Phone: +41 (0)58 666 4090 (this number will be active only during the exams' period) E-mail: [ITsupport.lu@usi.ch](mailto:ITsupport.lu@usi.ch) (Campus Lugano) or [ITsupport.me@usi.ch](mailto:ITsupport.me@usi.ch) (Campus Mendrisio)

# <span id="page-11-0"></span>**Online Exam Regulations**

**Please read this document carefully prior to completing your registration. Please accept the regulations to access the exam registration procedure. Your nonacceptance makes it impossible to register for the exam session and/or to take the exam.**

### **1. Written Exams (quiz, open book)**

The use of any supporting materials or tools s not permitted, unless explicitly authorized by the professor. If any material/tool can be used during the online exam the professor will indicate this on iCorsi. Specifically, this applies to:

a. texts, dictionaries, notes, photocopies, etc.

b. electronic diaries, translators, mobile phones or smartphones, smartwatches, etc.

- The student must be alone during the online exam and she/he is not allowed to leave the room during the online exam session.
- The student is not allowed to communicate with other persons during the online exam session.
- Quotations should be clearly indicated and referenced (quotation marks and source).
- Be aware that all "Open book" exams will be put through "Turnitin" (anti-plagiarism software) to detect any potential plagiarism.
- In case of technical problems during the submission, the student must immediately inform the University. The procedure to report technical issues will be described on iCorsi.

### **2. Oral Exams**

The use of any supporting materials or tools is not permitted, unless explicitly authorized by the professor. If any material/tool can be used during the online exam the professor will indicate this on iCorsi. Specifically, this applies to:

a. texts, dictionaries, notes, photocopies, etc.

- b. electronic diaries, translators, mobile phones or smartphones, smartwatches, etc.
- The student must be alone during the oral exam.
- The student must not leave the room and must always be visible on the webcam.
- The student is not allowed to record oral exams.
- The Professor is entitled to verify that the oral examination is taking place in conformity with the above mentioned rules.

### **3. Acts of cheating during online exams**

If, during an online exam, evidence emerges, or there is legitimate suspicion, that a student has cheated, professors, after requesting additional explanations, will complete the exam and subsequently submit a written report to the competent body. If the student is found responsible for a violation, consequences include the failure of the examination. The Faculty reserves the right to take further disciplinary measures according to the following articles:

Academy of Architecture: art. 16 and art. 49 <https://www.desk.usi.ch/en/study-regulations-academy-arc> Faculty of Communication, Culture and Society: art. 37 and art. 38 <https://www.desk.usi.ch/en/study-regulations-faculty-com> Faculty of Economics: art. 30 and art. 41 <https://www.desk.usi.ch/en/study-regulations-faculty-eco> Faculty of Informatics: art. 29 e art. 38 <https://www.desk.usi.ch/en/study-regulations-faculty-inf>

### **By accepting these regulations the student declares that he/she will abide by the rules and agrees to the above conditions. This means that any exam will consist of student's work alone with no help or support received from third parties, except for group assignments.**

For all legal proceedings, the Italian version shall prevail.